HCP Adding New Telemetry 1

# **Adding a New Telemetry Data Source**

**Date of Publish:** 2018-12-21

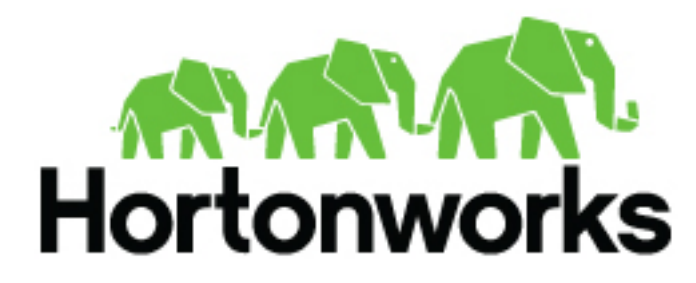

**<https://docs.hortonworks.com/>**

# **Contents**

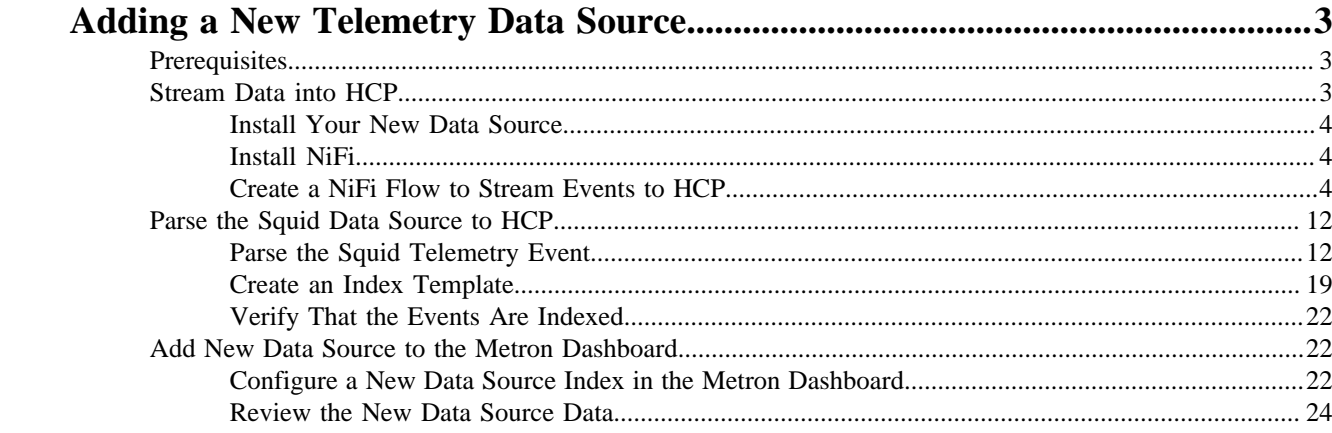

# <span id="page-2-0"></span>**Adding a New Telemetry Data Source**

Part of customizing your Hortonworks Cybersecurity Platform (HCP) configuration is adding a new telemetry data source. Before HCP can process the information from your new telemetry data source, you must use one of the telemetry data collectors to ingest the information into the telemetry ingest buffer.

## <span id="page-2-1"></span>**Prerequisites**

Before you add a new telemetry device, you must meet both the HCP and your user requirements.

- Install HDP and HDF, and then install HCP.
- The following use case assumes the following user requirements:
- Proxy events from Squid logs must be ingested in real-time.
- Proxy logs must be parsed into a standardized JSON structure suitable for analysis by Metron.
- In real-time, the Squid proxy events must be enriched so that the domain names contain the IP information.
- In real-time, the IP within the proxy event must be checked against for threat intelligence feeds.
- If there is a threat intelligence hit, an alert must be raised.
- The SOC analyst must be able to view new telemetry events and alerts from Squid.
- HCP must profile the Squid data and incorporate statistical features of the profile into the threat triage rules.
- HCP must be able to deploy a machine learning model that derives additional insights from the stream.
- HCP must incorporate user's machine learning model into user's threat triage rule along with threat intel, static rules, and statistical rules.
- Set HCP values.

When you install HCP, you will set up several hosts. You will need the locations of these hosts, along with port numbers, and the Metron version. These values are listed below.

- KAFKA\_HOST = The host where a Kafka broker is installed.
- ZOOKEEPER\_HOST = The host where a ZooKeeper server is installed.
- PROBE\_HOST = The host where your sensor, probes are installed. If don't have any sensors installed, pick the host where a Storm supervisor is running.
- SQUID\_HOST = The host where you want to install SQUID. If you don't care, install SQUID on the PROBE\_HOST.
- NIFI\_HOST = Host where you will install NIFI. This should be the same host on which you installed Squid.
- HOST\_WITH\_ENRICHMENT\_TAG = The host in your inventory hosts file that you put under the group "enrichment."
- SEARCH\_HOST = The host where you have Elastic or Solr running. This is the host in your inventory hosts file that you put under the group "search". Pick one of the search hosts.
- SEARCH\_HOST\_PORT = The port of the search host where indexing is configured (for example, 9300).
- METRON\_UI\_HOST = The host where your Metron UI web application is running. This is the host in your inventory hosts file that you put under the group "web."
- $METRON_VERSION =$ The release of the Metron binaries you are working with (for example, 0.2.0BETA-RC2).

## <span id="page-2-2"></span>**Stream Data into HCP**

The first step in adding a new data source telemetry is to stream all raw events from the telemetry data source into its own Kafka topic.

## <span id="page-3-0"></span>**Install Your New Data Source**

Prior to adding a new telemetry data source, you must install it. If you have already installed your data source and have a log source, you can skip this section and move to the next one. All procedures in the Runbook use the Squid telemetry data source.

### **Procedure**

**1.** Log into the sensor node on which you want to install Squid:

ssh \$SQUID\_HOST

**2.** Install and start Squid:

```
sudo yum install squid
sudo service squid start
```
## <span id="page-3-1"></span>**Install NiFi**

NiFi is built to automate the flow of data between systems. As a result, NiFi works well to collect, ingest, and push data to HCP. If you haven't already done so, install NiFi.

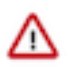

### **Important:**

NiFi cannot be installed on top of HDP, so you must install NiFi manually to use it with HCP.

## <span id="page-3-2"></span>**Create a NiFi Flow to Stream Events to HCP**

You can use NiFi to create a data flow to capture events from Squid and push them into HCP. For this task we will use NiFi to create two processors, one TailFile processor that will ingest Squid events and one PutKafka processor that will stream the information to Metron. When we create and define the PutKafka processor, Kafka will create a topic for the Squid data source. We'll then connect the two processors, generate some data in the Squid log, and watch the data flow from one processor to the other.

#### **Procedure**

**1.** Drag the first icon on the toolbar

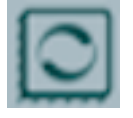

(the processor icon) to your workspace. NiFi displays the Add Processor dialog box.

## **Add Processor**

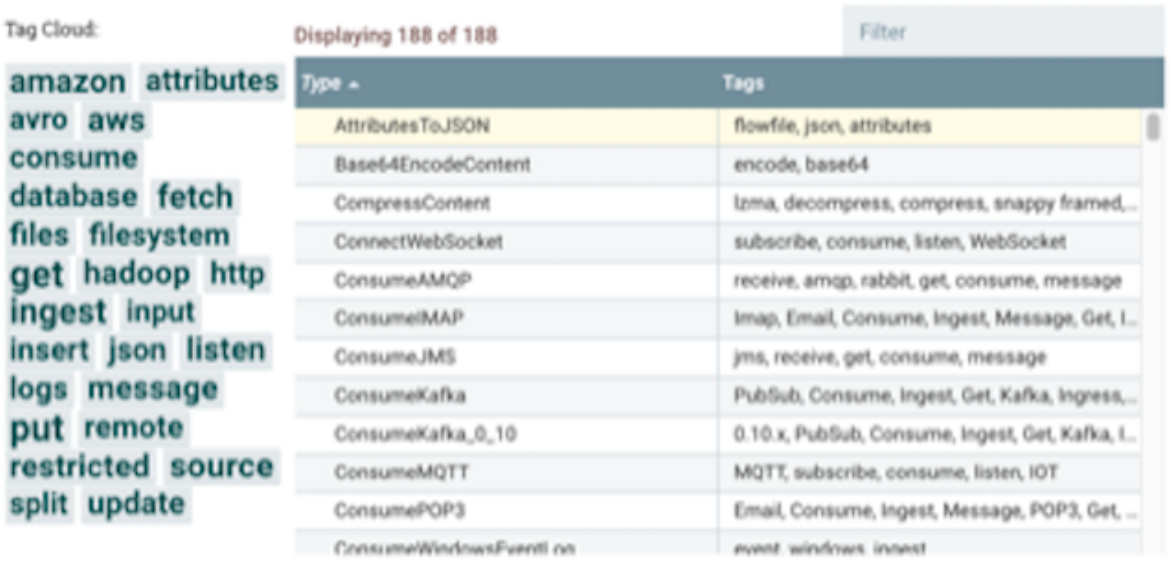

Selected Processor: **AttributesToJSON** 

Generates a JSON representation of the input FlowFile Attributes. The resulting JSON can be written to either a new Attribute 'JSONAttributes' or written to the FlowFile as content.

**CANCEL** 

ADD

**2.** Select the TailFile type of processor and click **Add**. NiFi displays a new TailFile processor.

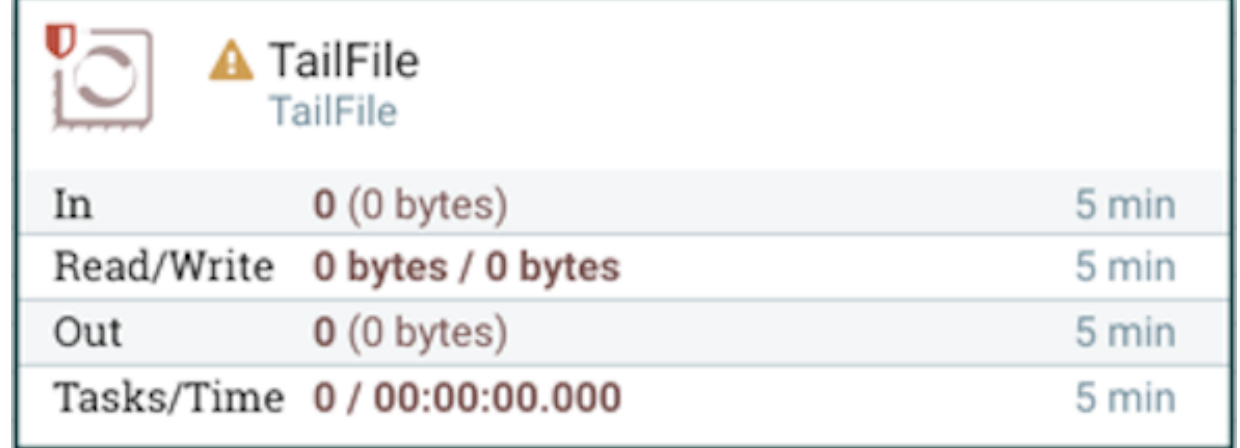

- **3.** Right-click the processor icon and select **Configure** to display the **Configure Processor** dialog box.
	- a) In the **Settings** tab, change the name to Ingest Squid Events.

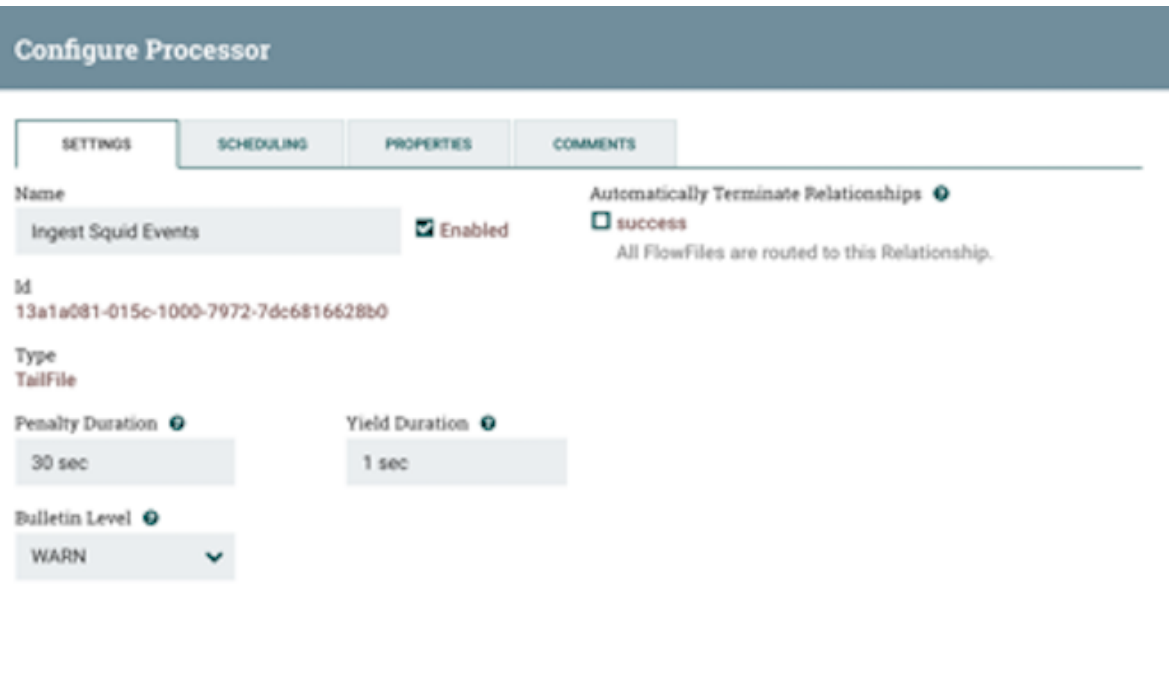

APPLY CANCEL

b) In the **Properties** tab, enter the path to the squid access.log file in the **Value** column for the **File(s) to Tail** property.

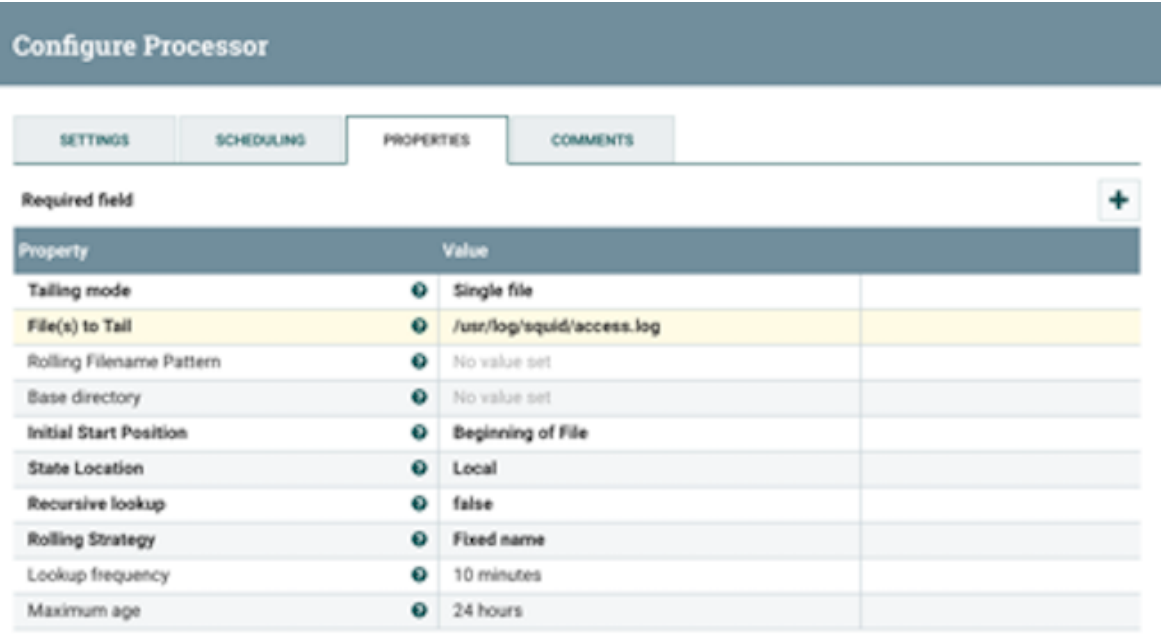

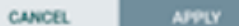

- **4.** Click **Apply** to save your changes and dismiss the **Configure Processor** dialog box.
- **5.** Add another processor by dragging the **Processor** icon to the main window.
- **6.** Select the **PutKafka** type of processor and click **Add**.
- **7.** Right-click the processor and select **Configure**.
- **8.** In the Settings tab, change the name to Stream to Metron and then select the Automatically Terminate Relationships check boxes for **Failure** and **Success**.

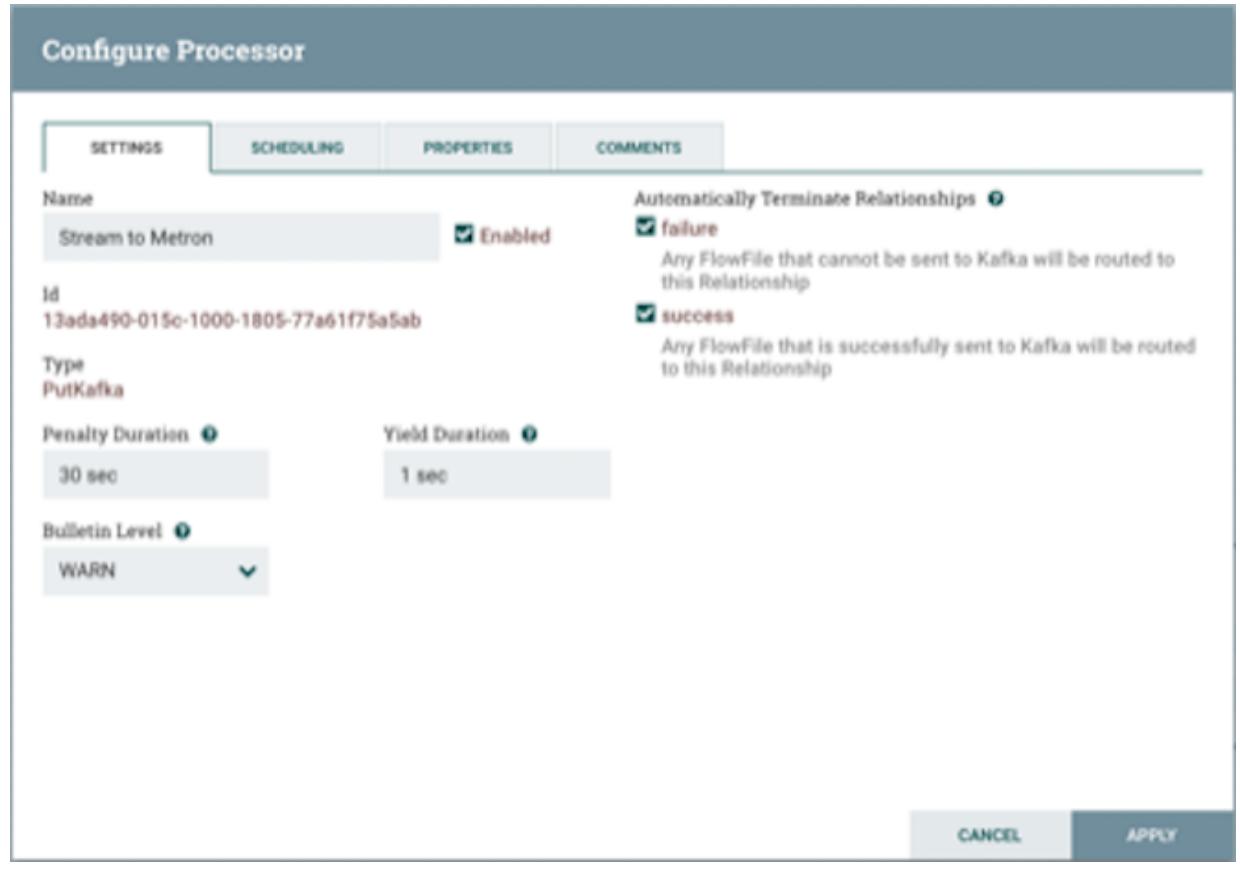

- **9.** In the Properties tab, set the following three properties:
	- Known Brokers: \$KAFKA\_HOST:6667
	- Topic Name: squid
	- Client Name: nifi-squid

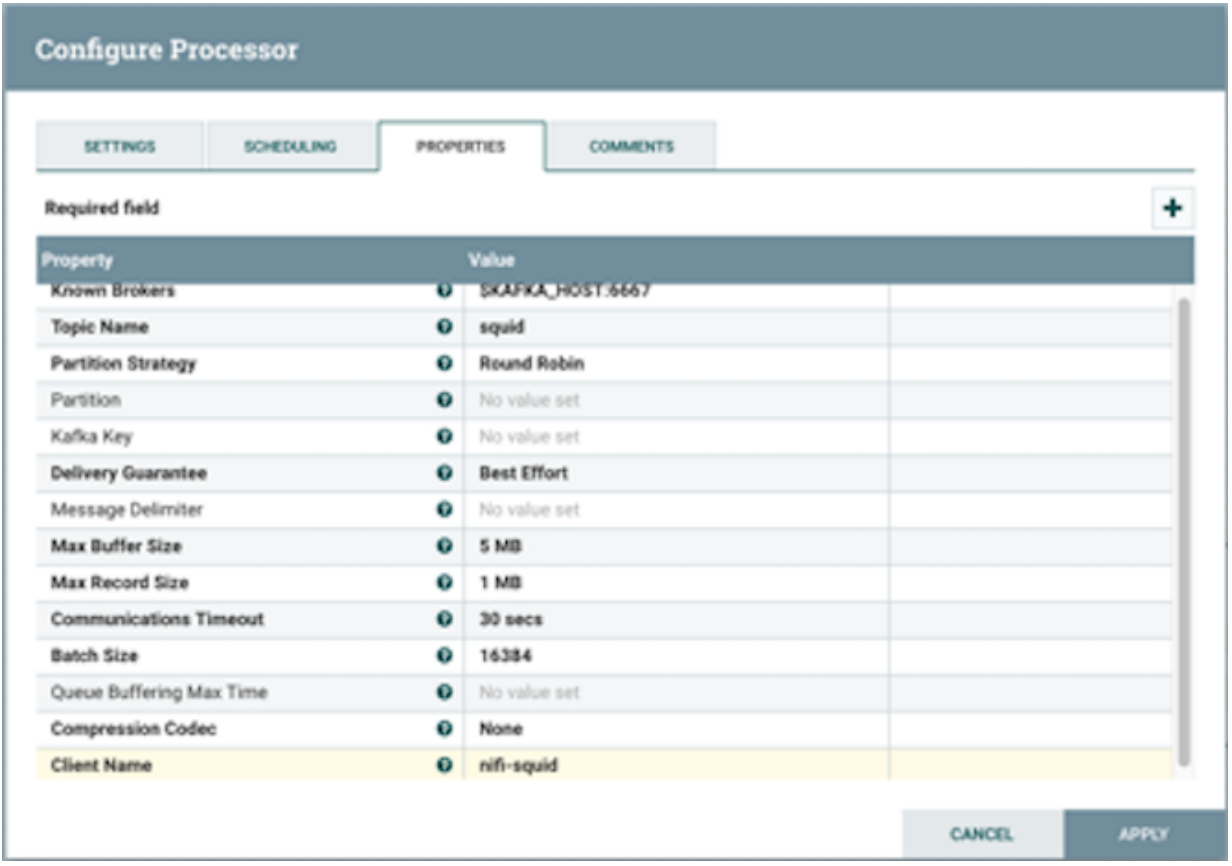

**10.** Click **Apply** to save your changes and dismiss the **Configure Processor** dialog box.

**11.** Create a connection by dragging the arrow from the Ingest Squid Events processor to the Stream to Metron processor.

NiFi displays a **Create Connection** dialog box.

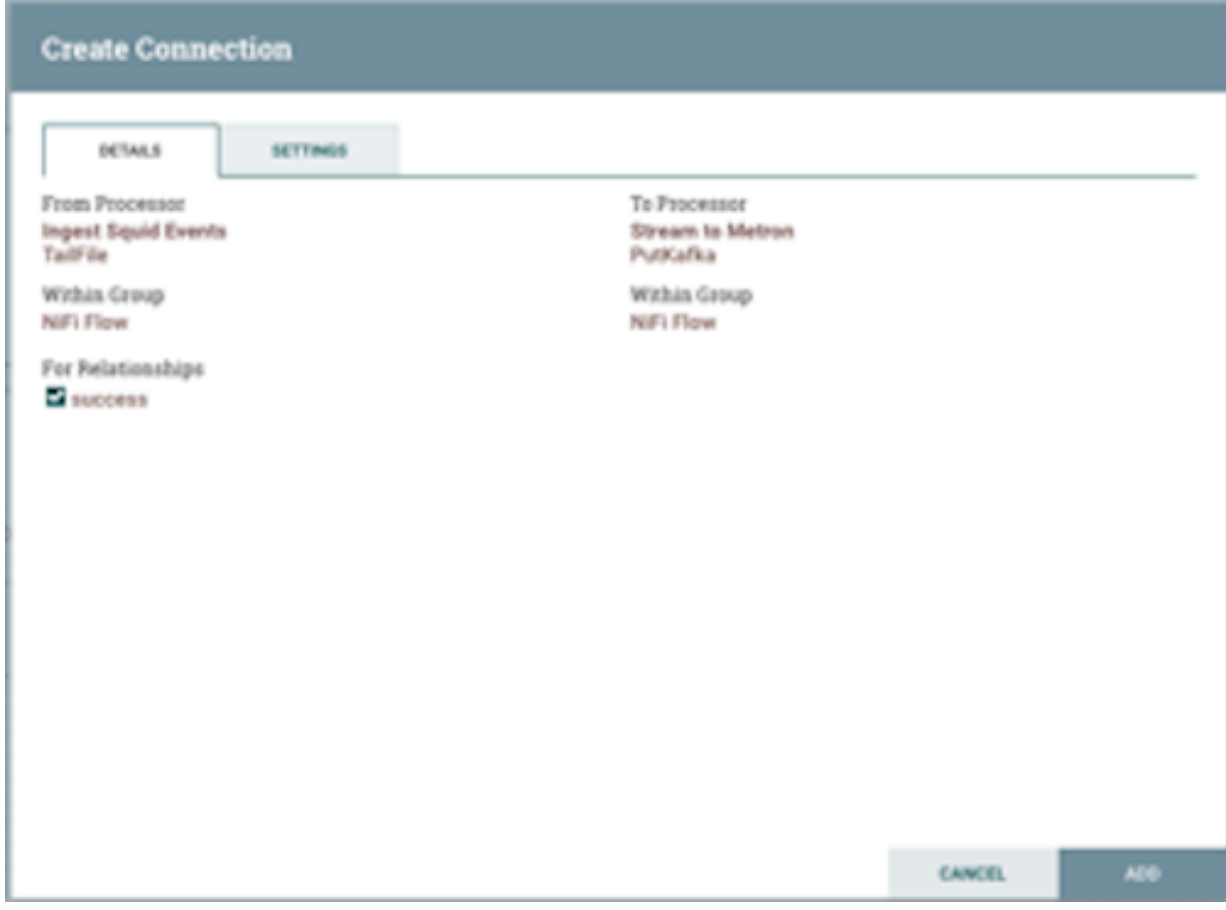

**12.** Click **Add** to accept the default settings for the connection.

**13.**Press the Shift key and draw a box around both parsers to select the entire flow.

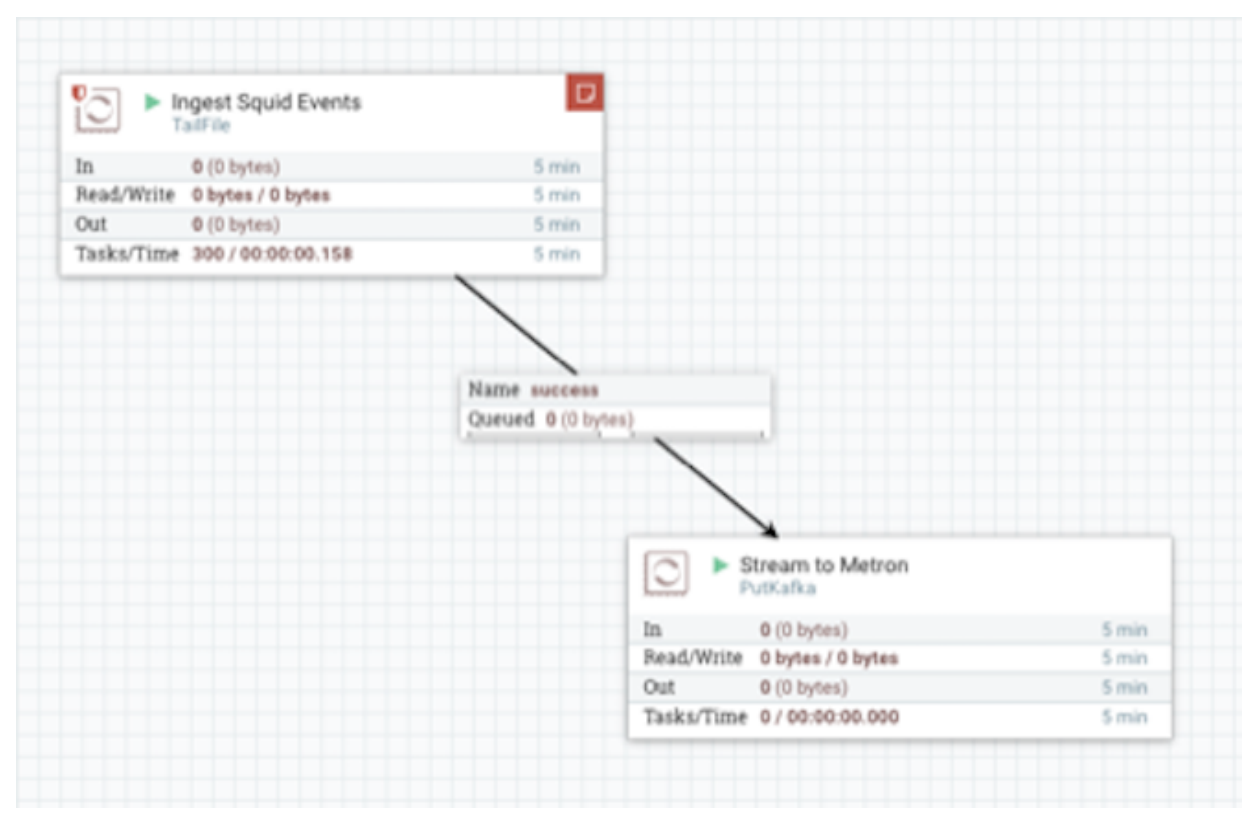

**14.** Click

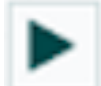

(Start button) in the **Operate** panel.

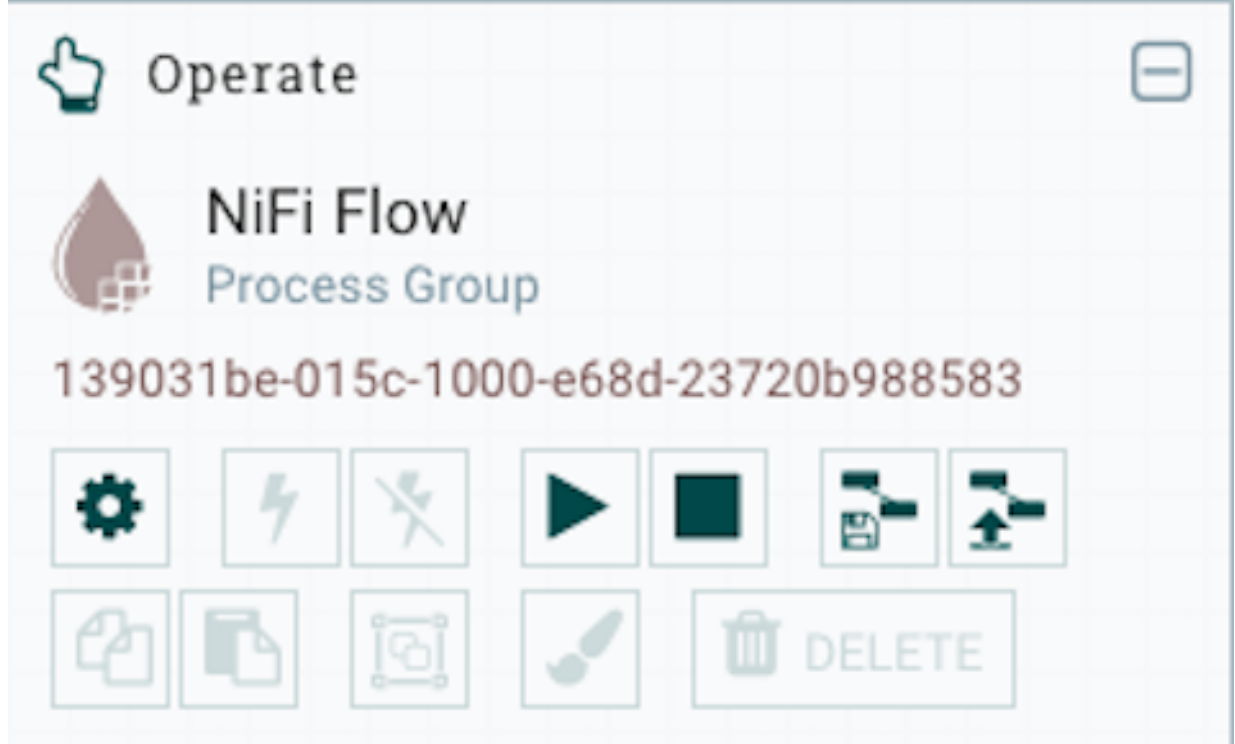

- **15.** Generate some data using the new data processor client.
	- a) Use ssh to access the host for the new data source.
	- b) With Squid started, look at the different log files that get created:

```
sudo su - 
cd /var/log/squid 
ls
```
The file you want for Squid is the access.log, but another data source might use a different name.

c) Generate entries for the log so you can see the format of the entries.

squidclient -h 127.0.0.1 "http://www.atmape.ru"

You will see the following data in the access.log file.

1481143984.330 1111 127.0.0.1 TCP\_MISS/301 714 GET http:// www.atmape.ru/ - DIRECT/212.109.217.71 text/html

d) Using the Squid log entries, you can determine the format of the log entries is:

```
timestamp | time elapsed | remotehost | code/status | bytes | method |
 URL rfc931 peerstatus/peerhost | type
```
You should see metrics on the processor of data being pushed into Metron.

**16.** Look at the Storm UI for the parser topology and you should see tuples coming in.

- a) Navigate to Ambari UI.
- b) From the **Quick Links** pull-down menu in the upper center of the window, select **Storm UI**.
- **17.** Before leaving this section, run the following commands to fill the access.log with data. You'll need this data when you enrich the telemetry data.

```
squidclient -h 127.0.0.1 "http://www.aliexpress.com/af/shoes.html?
ltype=wholesale&d=y&origin=n&isViewCP=y&catId=0&initiative_id=SB_20160622082445&Searc
squidclient -h 127.0.0.1 "http://www.help.1and1.co.uk/domains-c40986/
transfer-domains-c79878"
squidclient -h 127.0.0.1 "http://www.pravda.ru/science/"
squidclient -h 127.0.0.1 "http://
www.brightsideofthesun.com/2016/6/25/12027078/anatomy-of-a-deal-phoenix-
suns-pick-bender-chriss"
squidclient -h 127.0.0.1 "https://www.microsoftstore.com/store/msusa/
en_US/pdp/Microsoft-Band-2-Charging-Stand/productID.329506400"
squidclient -h 127.0.0.1 "https://tfl.gov.uk/plan-a-journey/"
squidclient -h 127.0.0.1 "https://www.facebook.com/Africa-Bike-
Week-1550200608567001/"
squidclient -h 127.0.0.1 "http://www.ebay.com/itm/02-Infiniti-QX4-Rear-
spoiler-Air-deflector-Nissan-Pathfinder-/172240020293?fits=Make%3AInfiniti
%7CModel%3AQX4&hash=item281a4e2345:g:iMkAAOSwoBtW4Iwx&vxp=mtr"
squidclient -h 127.0.0.1 "http://www.recruit.jp/corporate/english/company/
index.html"
squidclient -h 127.0.0.1 "http://www.lada.ru/en/cars/4x4/3dv/about.html"
squidclient -h 127.0.0.1 "http://www.help.1and1.co.uk/domains-c40986/
transfer-domains-c79878"
squidclient -h 127.0.0.1 "http://www.aliexpress.com/af/shoes.html?
ltype=wholesale&d=y&origin=n&isViewCP=y&catId=0&initiative_id=SB_20160622082445&Searc
```
#### **What to do next**

For more information about creating a NiFi data flow, see the NiFi documentation.

# <span id="page-11-0"></span>**Parse the Squid Data Source to HCP**

Parsers transform raw data (textual or raw bytes) into JSON messages suitable for downstream enrichment and indexing by HCP. There is one parser for each data source and the information is piped to the Enrichment/Threat Intelligence topology.

## <span id="page-11-1"></span>**Parse the Squid Telemetry Event**

Parsers transform raw data into JSON messages suitable for downstream enrichment and indexing by HCP. There is one parser for each data source and HCP pipes the information to the Enrichment/Threat Intelligence topology. You can transform the field output in the JSON messages into information and formats that make the output more useful. For example, you can change the timestamp field output from GMT to your timezone.

The following procedures use the Management UI whenever possible. If you would like to see these steps performed using the CLI, see the HCP Administration Guide.

## **Procedure**

- **1.** Launch the Management UI:
	- a) From the Ambari Dashboard panel, click **Metron**. Make sure you have the **Summary** tab selected.
	- b) Select **Management UI** from **Quick Links**.

The **Management UI** tool should display in a separate browser tab.

- **2.** Click **Sensors** on the left side of the window, under **Operations**.
- **3.** Click

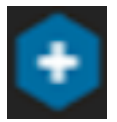

(add button) in the lower right corner of the screen.

The Management UI displays a panel used to create the new sensor.

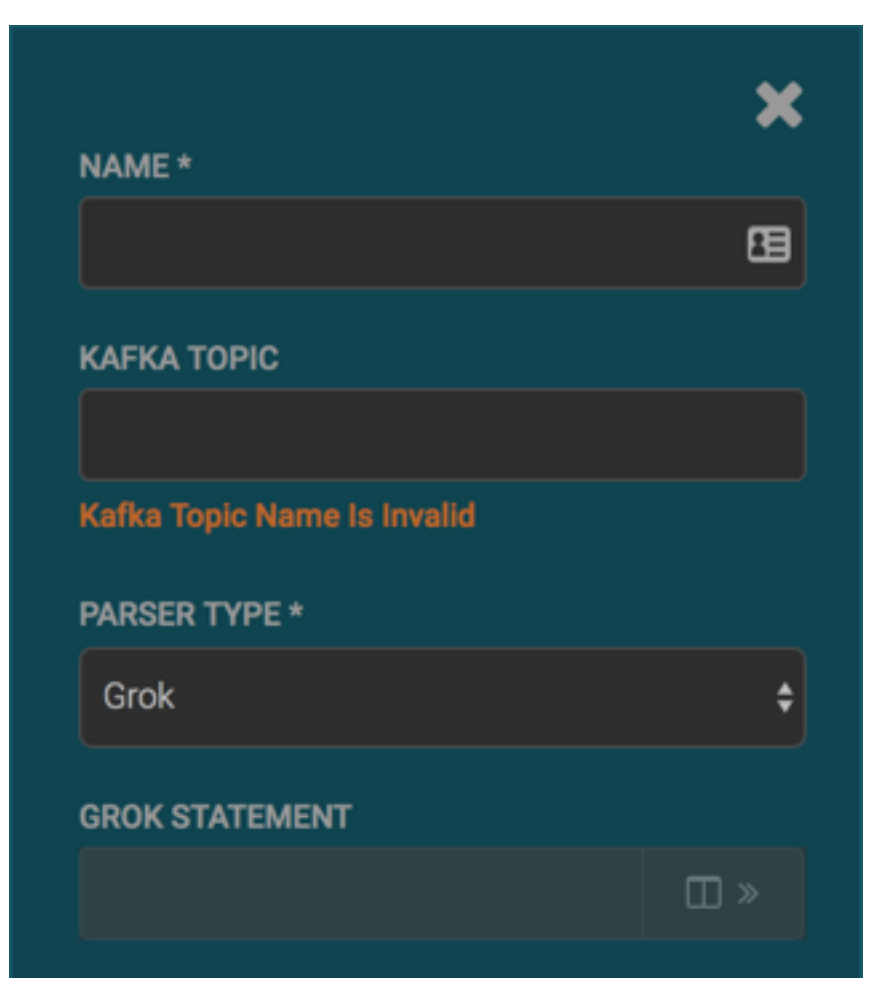

**4.** Enter the following information:

Name: mysquid Kafka Topic: mysquid Parser Type: Grok

If a Kafka topic already exists for the sensor name, the UI displays a message similar to **Kafka Topic Exists. Emitting** and displays the name of the **Parser Type**. You can skip to the next section, Verify Events are Indexed.

- **5.** Create a Grok statement for the new parser:
	- a) In the Grok Statement box, click the

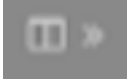

(expand window) to display the **Grok Validator** panel.

- b) Choose or enter a name for the Grok statement in the **PATTERN LABEL** field. For our example, we chose MYSQUID.
- c) Enter a sample log entry for the data source. To create sample log entries, see Step 15 in *Create a NiFi Flow to Stream Events to HCP*.

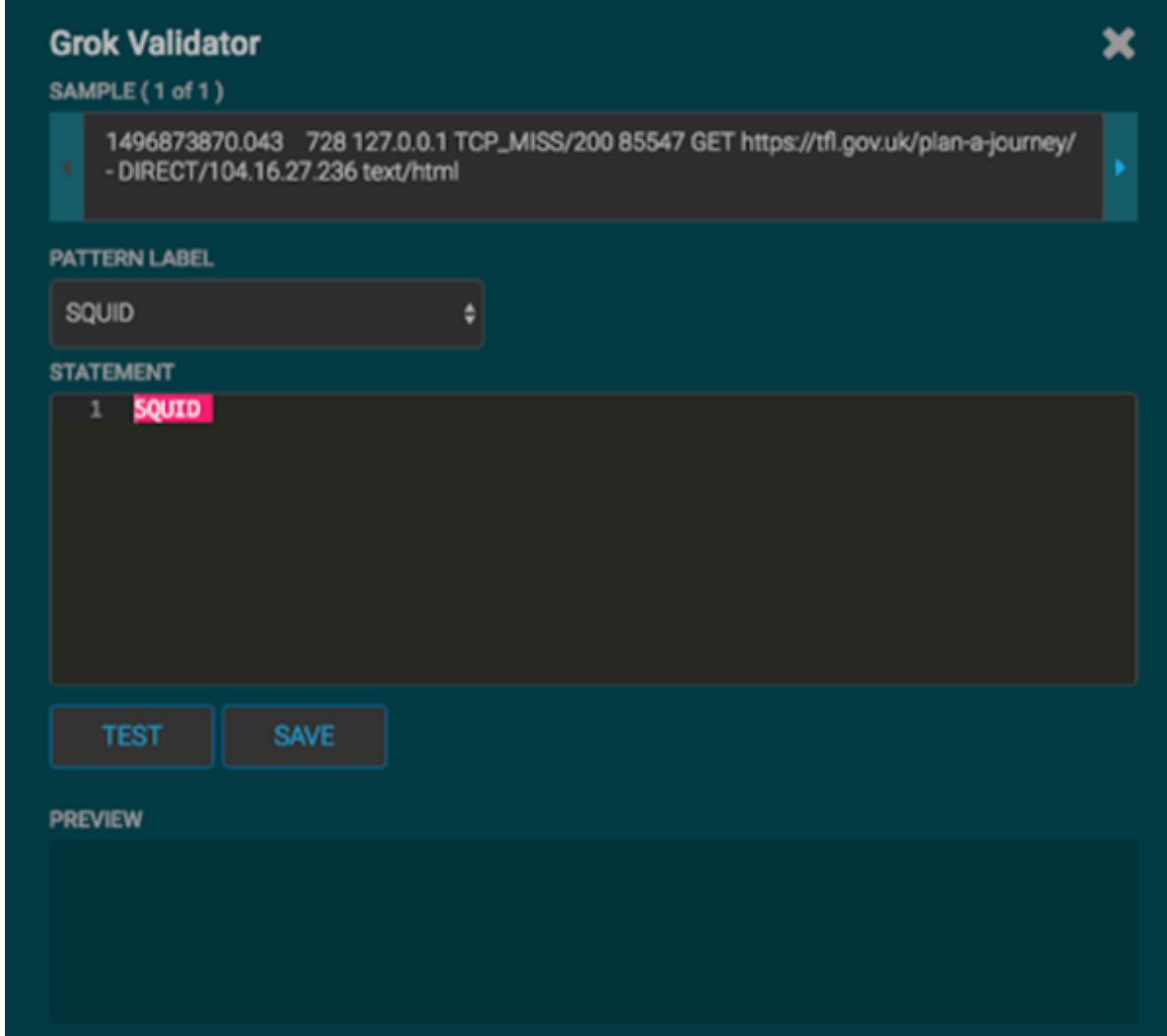

d) Refer to the format of the log entries you determined in Step 11d in *Create a NiFi Flow to Stream Events to HCP*.

For example, the log entry format for Squid is:

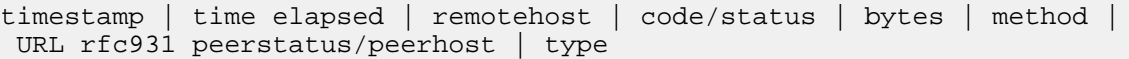

e) In the **STATEMENT** field, enter the first element in the sensor log file.

For Squid, the first element in the sensor log file is timestamp which is a number, so we enter %{NUMBER:timestamp}.

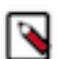

**Note:** The Management UI automatically completes partial words in your Grok statement as you enter them.

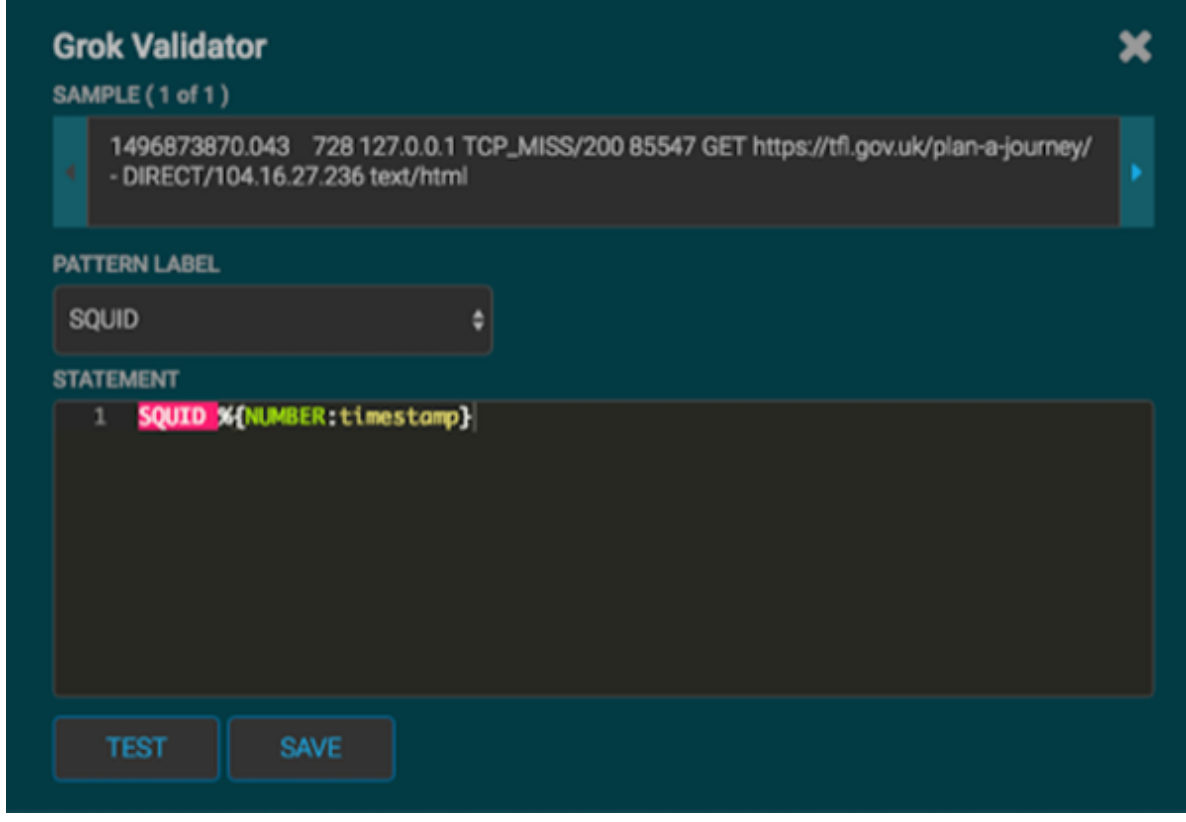

f) Click **TEST**.

If the validator finds an error, it displays the error information. If the validation succeeds, it displays the valid mapping in the **PREVIEW** field.

Because you entered the timestamp element, the validator parses the timestamp correctly and leaves the rest of the information as random data.

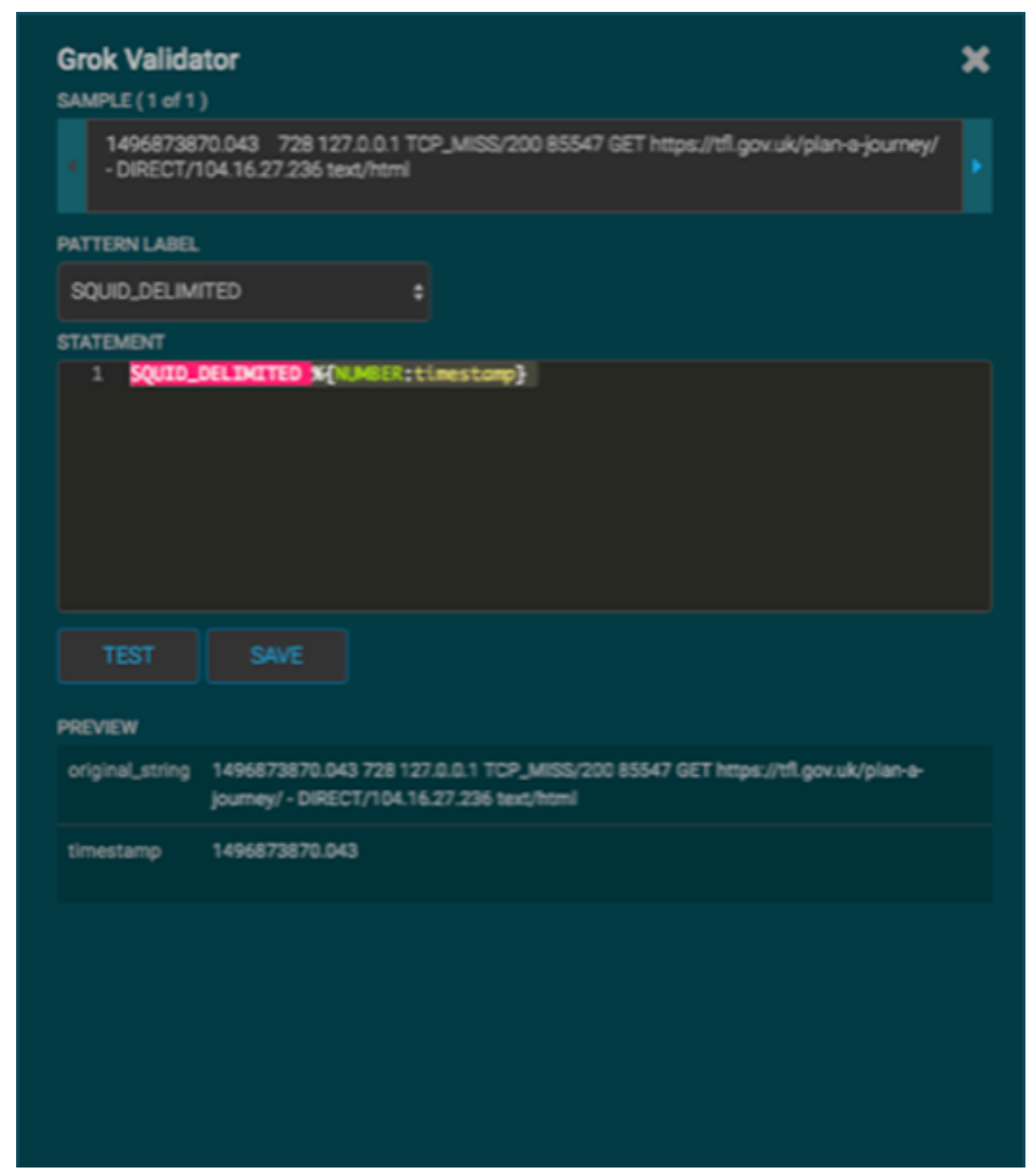

- g) Click **Save**.
- h) Verify that the sensor name and topic name are "mysquid" with NO extra spaces or special characters.
- **6.** Click **Save** on the mysquid sensor. The mysquid sensor appears in the Management UI. You might need to refresh your screen to see the new sensor.
- **7.** Click the pencil icon to edit the mysquid sensor.
- **8.** Scroll down to the **Parser Config** section.
- **9.** In the first open field, indicated by **enter field**, enter timestampField.

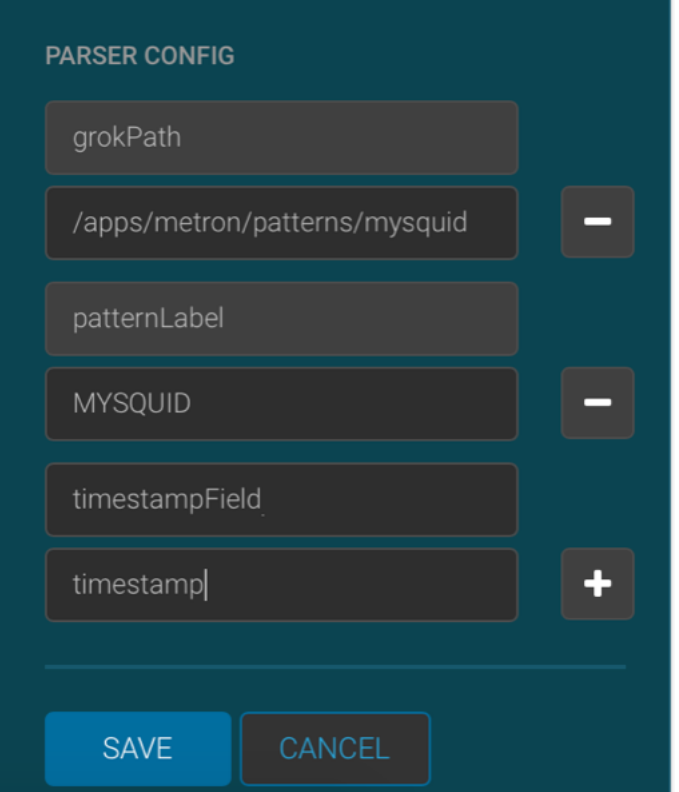

- **10.** In next open field, enter timestamp.
- **11.** Click **Save**.
- **12.** Continue to build and test the Grok statement until you have entries for each element in the log entry. For example, for Squid, the second element is elapsed, so we enter %{INT:elapsed} and click **TEST** again.

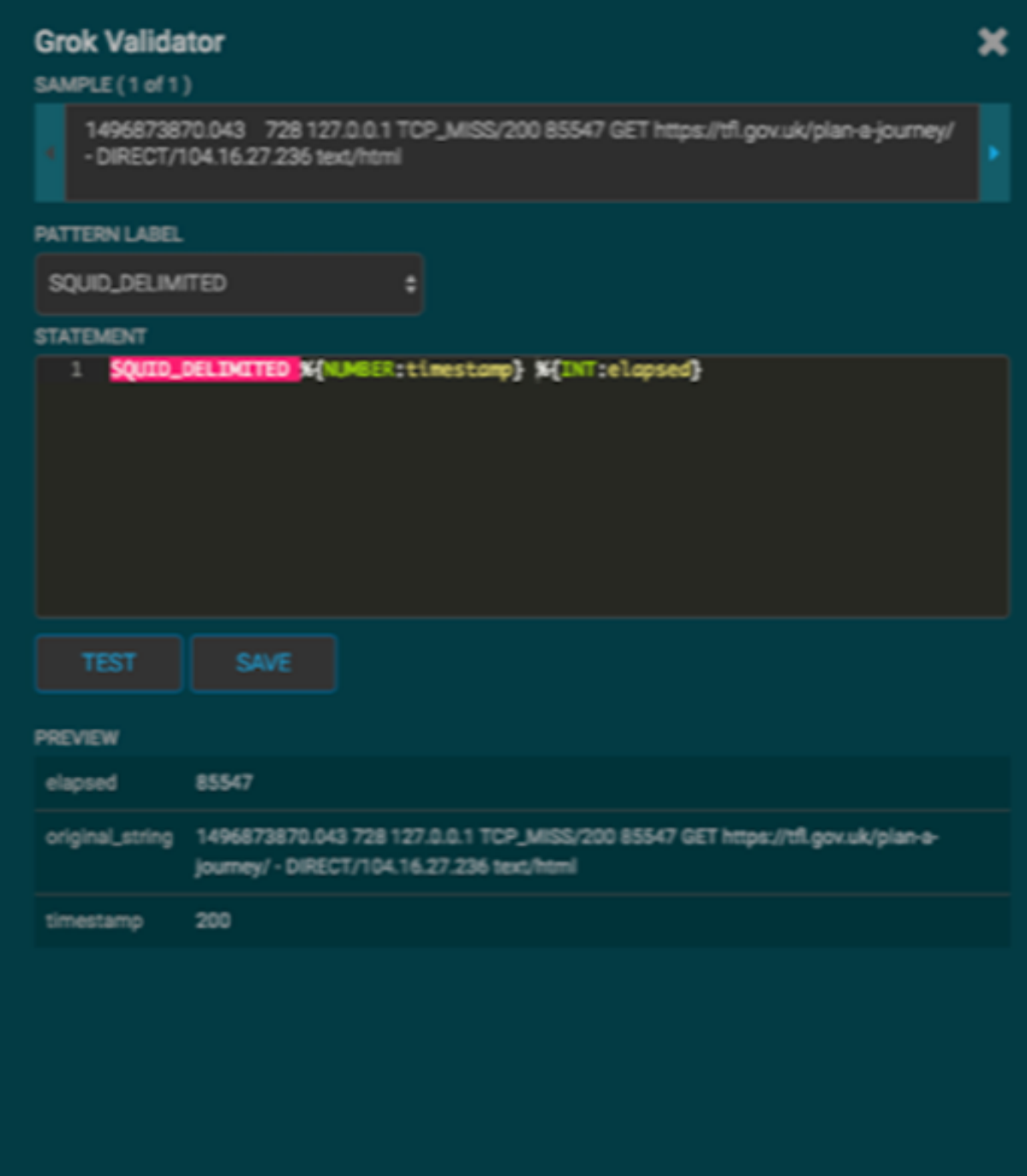

- **13.** When your Grok statement is complete and valid, click **SAVE** to save the Grok statement for the sensor.
- **14.** Click **SAVE** to save the sensor information and add it to the list of Sensors.

This new data source processor topology ingests from the \$Kafka topic and then parses the event with the HCP Grok framework using the Grok pattern. The result is a standard JSON Metron structure that then is added to the "enrichment" Kafka topic for further processing.

**15.** Test that a Kafka topic has been created for the Squid parser:

a) Navigate to the following directory:

/usr/hdp/current/kafka-broker/bin

b) List all of the Kafka topics:

```
./kafka-topics.sh --zookeeper localhost:2181 --list
```
You should see the following list of Kafka topics:

- bro
- enrichments
- ubdexubg
- snort
- mysquid

## <span id="page-18-0"></span>**Create an Index Template**

To work with a new data source data in the Metron dashboard, you need to ensure that the data is landing in the search index (Elasticsearch) with the correct data types. You can achieve this by defining an index template. The index template specifies how to interpret the metron events and how to index strings using either a keyword or full text search.

### **Procedure**

- **1.** Launch the Metron dashboard in the browser.
- **2.** Select **Dev Tools** from the left hand side of the Kibana page.

The Dev Tools console is an easy way to interact with the index REST api. If the **Welcome** window appears, click the **Get to work** button.

**3.** Paste the following command into the left side of **Dev Tools** window:

```
PUT _template/mysquid 
\{ "template": "mysquid_index*",
      "settings": \{\},
       "mappings": {
          "mysquid_doc": {
             "dynamic_templates": [
\left\{ \begin{array}{ccc} 0 & 0 & 0 \\ 0 & 0 & 0 \\ 0 & 0 & 0 \\ 0 & 0 & 0 \\ 0 & 0 & 0 \\ 0 & 0 & 0 \\ 0 & 0 & 0 \\ 0 & 0 & 0 \\ 0 & 0 & 0 \\ 0 & 0 & 0 \\ 0 & 0 & 0 \\ 0 & 0 & 0 \\ 0 & 0 & 0 \\ 0 & 0 & 0 & 0 \\ 0 & 0 & 0 & 0 \\ 0 & 0 & 0 & 0 \\ 0 & 0 & 0 & 0 \\ 0 & 0 & 0 & 0 & 0 \\ 0 & 0 & 0 & 0 & 0 \\ 0 & 0 & 0 & 0 & 0 "geo_location_point": {
                     "match": "enrichments:geo:*:location_point",
                     "match_mapping_type": "*",
                     "mapping": {
                        "type": "geo_point"
 }
 }
                },
\{ "geo_country": {
                     "match": "enrichments:geo:*:country",
                     "match_mapping_type": "*",
                      "mapping": {
                         "type": "keyword"
 }
 }
                },
\{ "geo_city": {
                      "match": "enrichments:geo:*:city",
                      "match_mapping_type": "*",
                      "mapping": {
                        "type": "keyword"
 }
 }
```

```
, we have \} ,
\{ "geo_location_id": {
                  "match": "enrichments:geo:*:locID",
                  "match_mapping_type": "*",
                   "mapping": {
                     "type": "keyword"
 }
                }
             },
\{ "geo_dma_code": {
                  "match": "enrichments:geo:*:dmaCode",
                   "match_mapping_type": "*",
                   "mapping": {
                    "type": "keyword"
 }
                }
             },
\left\{ \begin{array}{c} \end{array} \right\} "geo_postal_code": {
                  "match": "enrichments:geo:*:postalCode",
                   "match_mapping_type": "*",
                   "mapping": {
                 "type": "keyword"<br>}
 }
 }
             },
\{ "geo_latitude": {
                  "match": "enrichments:geo:*:latitude",
                   "match_mapping_type": "*",
                  "mapping": {
                  "type": "float"
 }
 }
             },
\left\{ \begin{array}{ccc} 0 & 0 & 0 \\ 0 & 0 & 0 \\ 0 & 0 & 0 \\ 0 & 0 & 0 \\ 0 & 0 & 0 \\ 0 & 0 & 0 \\ 0 & 0 & 0 \\ 0 & 0 & 0 \\ 0 & 0 & 0 \\ 0 & 0 & 0 \\ 0 & 0 & 0 \\ 0 & 0 & 0 \\ 0 & 0 & 0 \\ 0 & 0 & 0 & 0 \\ 0 & 0 & 0 & 0 \\ 0 & 0 & 0 & 0 \\ 0 & 0 & 0 & 0 \\ 0 & 0 & 0 & 0 & 0 \\ 0 & 0 & 0 & 0 & 0 \\ 0 & 0 & 0 & 0 & 0 "geo_longitude": {
                  "match": "enrichments:geo:*:longitude",
                   "match_mapping_type": "*",
                   "mapping": {
                     "type": "float"
 }
 }
              },
\{ "timestamps": {
                   "match": "*:ts",
                   "match_mapping_type": "*",
                   "mapping": {
                     "type": "date",
                     "format": "epoch_millis"
 }
 }
              },
\left\{ \begin{array}{c} \end{array} \right\} "threat_triage_score": {
                   "mapping": {
                     "type": "float"
                   },
                   "match": "threat:triage:*score",
                   "match_mapping_type": "*"
 }
```

```
 },
\{ "threat_triage_reason": {
 "mapping": {
 "type": "text",
                 "fielddata": "true"
               },
               "match": "threat:triage:rules:*:reason",
             "match_mapping_type": "*"
 }
           }
         ],
         "properties": {
           "action": {
            "type": "keyword"
           },
           "bytes": {
            "type": "long"
           },
           "code": {
            "type": "long"
           },
           "domain_without_subdomains": {
            "type": "keyword"
           },
           "elapsed": {
            "type": "long"
           },
           "full_hostname": {
            "type": "keyword"
           },
           "guid": {
            "type": "keyword"
           },
           "ip_dst_addr": {
            "type": "ip"
           },
           "ip_src_addr": {
            "type": "ip"
           },
           "is_alert": {
            "type": "keyword"
           },
           "is_potential_typosquat": {
            "type": "boolean"
           },
           "method": {
            "type": "keyword"
           },
 "original_text": {
 "type": "text"
           },
           "source:type": {
            "type": "keyword"
           },
           "timestamp": {
            "type": "date",
            "format": "epoch_millis"
           },
           "url": {
            "type": "keyword"
           },
           "alert": {
             "type": "nested"
```
 } } } } }

**4.** Press the green play button.

The result on the right hand side of the screen will display "acknowledged" : true.

## <span id="page-21-0"></span>**Verify That the Events Are Indexed**

After you finish adding your new data source, you should verify that the data source events are indexed and the output matches any Stellar transformation functions you used.

### **Procedure**

From the Alerts UI, search the source:type filter for squid messages.

By convention, the index where the new messages are indexed is called squid\_index\_[timestamp] and the document type is squid\_doc.

## <span id="page-21-1"></span>**Add New Data Source to the Metron Dashboard**

After a new data telemetry source has been added to HCP, you must add it to the Metron dashboard before you can create queries and filters for it and add telemetry panels displaying its data.

## <span id="page-21-2"></span>**Configure a New Data Source Index in the Metron Dashboard**

Now that you have an index for the new data source with all of the right data types, you need to tell the Metron dashboard about this index.

#### **Procedure**

- **1.** Launch the Metron dashboard if you have not already done so:  $\setminus$ 
	- a) From Ambari, click Kibana in the list of quick tasks.

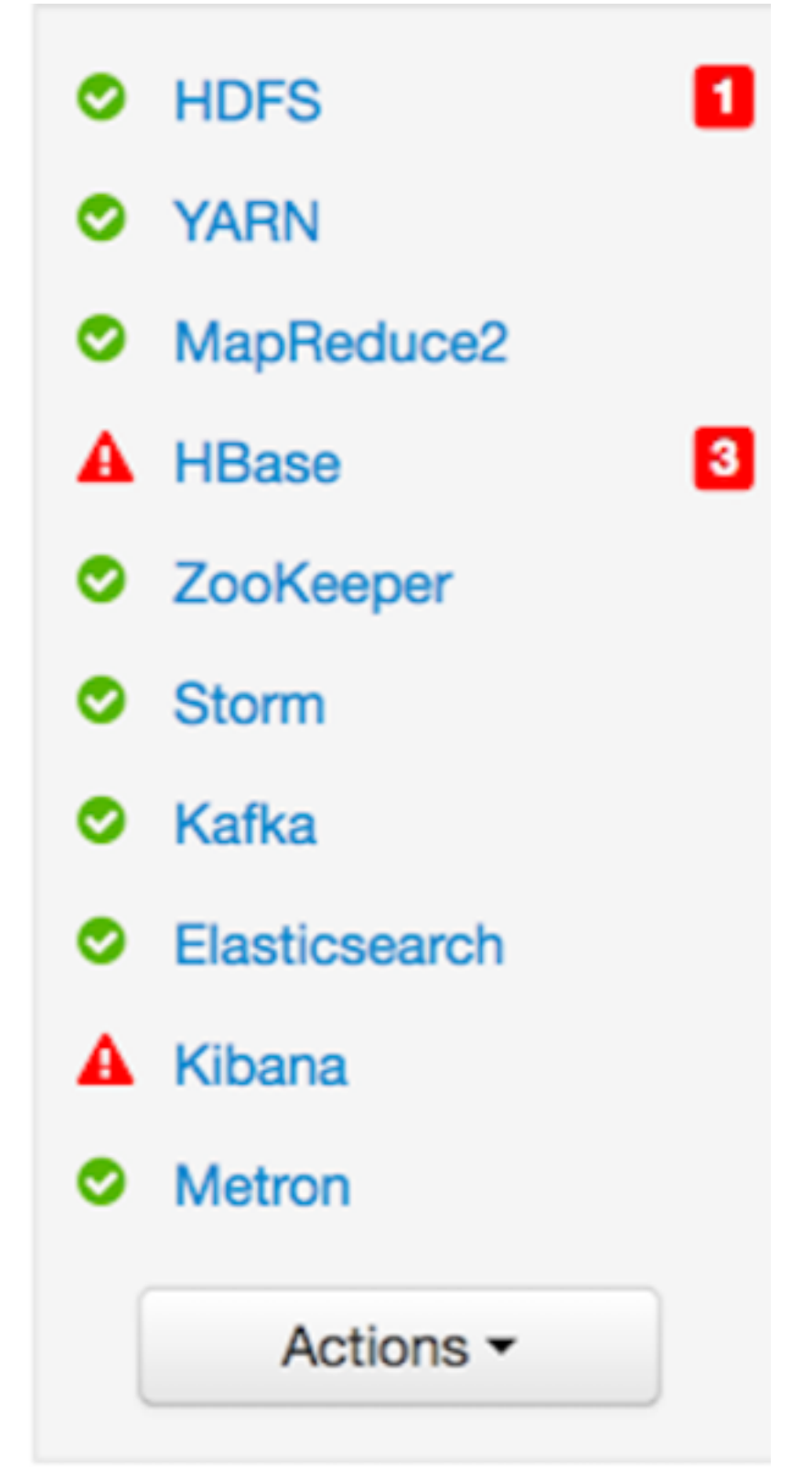

- b) Select **Metron UI** from the Quick Links menu in the top center of the window.
- **2.** Click the **Settings** tab on the Metron dashboard.
- **3.** Make sure you have the **Indices** tab selected, then click **+Add New**.

Kibana displays the **Configure an index pattern** window. Use the index pattern window to identify your telemetry source.

## Configure an index pattern

In order to use Kibana you m them, index patterns are used to identify the Elasticsearch index to run search and analytics against. They are also used to configu

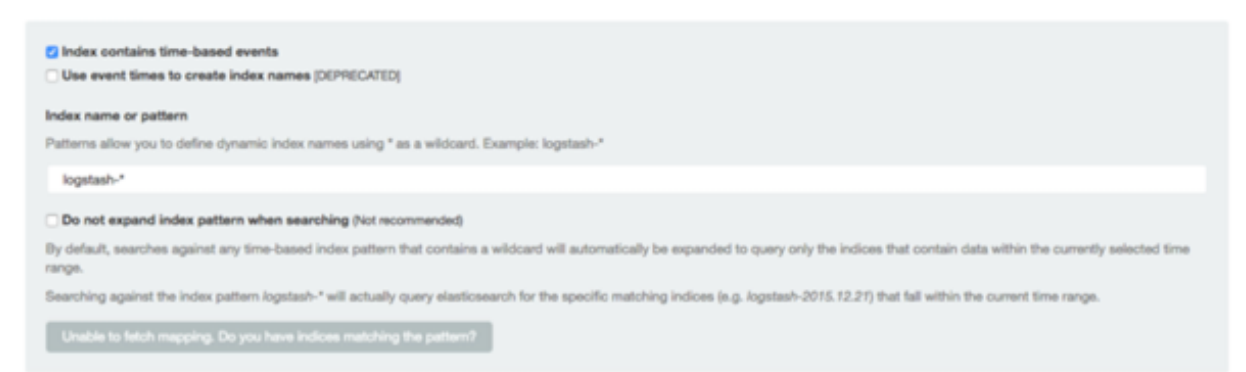

- **4.** In the **Index name or pattern** field, enter the name of the index pattern of your data telemetry source. In most cases the name of the index pattern will match the sensor name. For example, the 'bro' sensor has an index pattern of 'bro-\*'.
- **5.** If your data telemetry source does not contain time-based events, clear the **Index contains time-based events** check box.

If your data telemetry source does contain time-based events, leave the check box as is. Most of your data telemetry sources will contain time-based events.

**6.** Click **Create** to add the index pattern for your new data telemetry source.

If you would like this new index pattern to be the default, click the Green Star icon

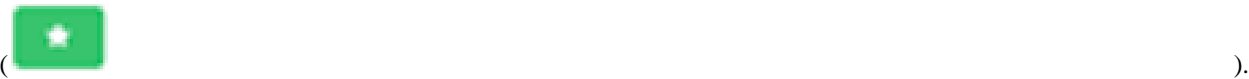

## <span id="page-23-0"></span>**Review the New Data Source Data**

Now that the Metron dashboard is aware of the new data source index, you can look at the data.

#### **Procedure**

- **1.** Display the Metron dashboard.
- **2.** Click on the **Discover** tab and then choose the newly created data source index pattern.
- **3.** Click any of the fields in the left column to see a representation of the variety of data for that specific field.
- **4.** Click the Right Facing Arrow icon next to a specific record in the center of the window (the **Document** table) to expand the record and display the available data.

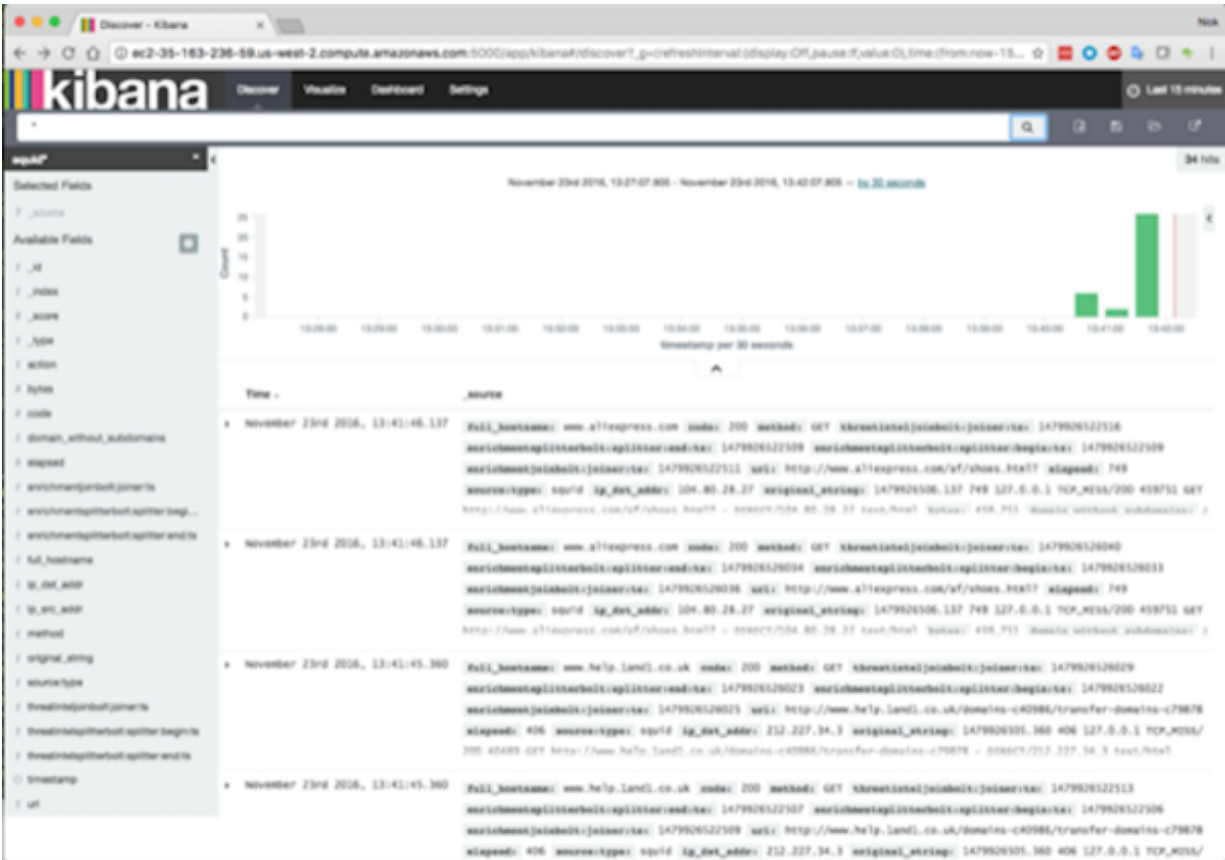